# **Communications unifiées de Bell Aliant**

# **Téléphonie Mac | Guide de démarrage (version 6.0.2.1)**

Vous pouvez utiliser votre ordinateur portable Mac pour accéder à votre ligne téléphonique de bureau où que vous soyez et ainsi profiter de plusieurs fonctions évoluées.

# **Pour commencer**

Avant d'accéder aux services de communications unifiées (CU) de Bell Aliant, vous devez effectuer les étapes suivantes :

- 1. Ouvrez une session dans l'Agent personnel et remplacez votre mot de passe par défaut par un mot de passe personnel :
	- a. Allez à l'adresse **<https://personalagent.bellaliant.net>**;
	- b. Entrez votre nom d'utilisateur. Il s'agit de votre numéro de téléphone de dix chiffres, suivi de la lettre « a » et de @nomdelentreprise.ca (votre nom de domaine unique), par exemple : **5063451234a@companyname.ca**;
	- c. Entrez votre mot de passe par défaut. Il s'agit de votre numéro de téléphone à dix chiffres, par exemple : 5063451234;
	- d. Créez un mot de passe personnel. Il doit compter au moins huit caractères, dont trois lettres au minimum.
- 2. Téléchargez et installez le logiciel client Téléphone Mac de Bell Aliant :
	- a. Allez à **[www.bellaliant.net/](www.bellaliant.net/unifiedcommunications/support) [unifiedcommunications/support](www.bellaliant.net/unifiedcommunications/support)**;
	- b. Accédez à la section **Téléchargement et Installation**;
	- c. Cliquez sur **Mac Phone Software download** pour enregistrer le fichier d'installation sur votre ordinateur;
	- d. Exécutez le fichier d'installation et suivez les instructions.
- 3. Configurez votre compte :
	- a. Ouvrez l'application Téléphone Mac de Bell Aliant;
	- b. Entrez le code d'activation du Téléphone Mac si le système vous invite à le faire (la première fois que vous l'utiliserez);
	- c. Ouvrez les Préférences et sélectionnez l'onglet **Compte**;
	- d. Cliquez sur **Ajouter nouveau compte SIP**;
	- e. Dans la section ID utilisateur, saisissez le nom d'utilisateur, le domaine et le mot de passe associés à votre compte;
	- f. Dans la section Proxy de domaine, choisissez **Envoyer des requêtes sortantes via : Proxy** et entrez l'adresse du Proxy donnée.

# **Utilisation du logiciel client Téléphone Mac**

Vous pouvez lancer le logiciel à l'aide de l'application Launchpad de votre ordinateur ou de la fenêtre du localisateur (**Localisateur > Applications**).

L'écran de navigation principal pour la téléphonie Mac inclut ce qui suit :

- Statut en ligne affiche votre état de disponibilité et vous permet de changer votre état;
- Compte sortant identifie le compte en fonction et votre disponibilité;
- Curseur du volume du haut-parleur vous permet de régler le volume;
- Icône d'appel sélectionnez cette icône afin de faire un appel et de lancer la fenêtre d'appel;
- Icônes de navigation situées au bas de l'écran :
	- Clavier de numérotation faites un appel;
	- Favoris ajoutez les numéros composés fréquemment, ici, pour un accès plus rapide;
	- Historique consultez le registre d'appels et filtrez-les en fonction des paramètres suivants : Appels manqués, Enregistrements ou Par date;
	- Contacts ajoutez des contacts personnels, accédez-y ou faites une recherche dans le répertoire.

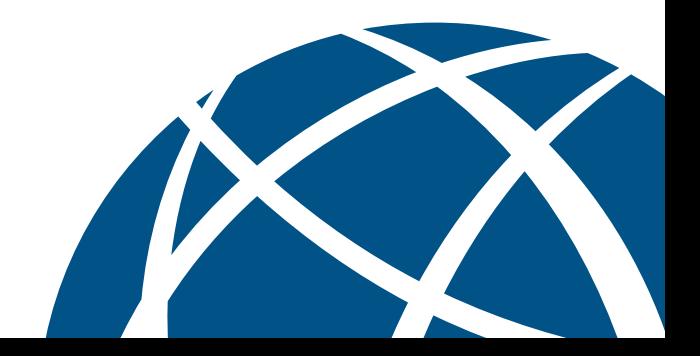

#### **Fenêtre d'appel**

Une fenêtre d'appel s'affiche pour chaque appel en cours et offre des options pour gérer l'appel. La fenêtre de navigation inclut ce qui suit :

- Zone principale affiche l'état, la durée de l'appel et une photo du contact;
- Fonctions d'appel choisissez parmi les options haut-parleur, discrétion, renvoi d'appel et vidéo. Le clavier numérique demeure ouvert sous la fenêtre de conversation pour permettre l'entrée des chiffres;
- Plus Options additionnelles pour inviter les contacts à une conférence téléphonique et commencer l'enregistrement;
- Touche de fin d'appel Met fin à un appel en cours.
- Depuis la fenêtre d'appel, il est facile de gérer toutes les fonctions d'appel.

#### **Faire des appels**

- 1. Cliquez sur l'icône **Téléphone**;
- 2. Entrez un numéro au moyen du clavier numérique ou du clavier d'ordinateur; Remarque : Le logiciel client Téléphone Mac utilise la même séquence de composition qu'un téléphone de bureau (9 + numéro à dix chiffres);
- 3. Cliquez sur la touche verte, **Appel**.

Vous pouvez également faire un appel en double-cliquant sur l'un de vos **Contacts** ou l'un des numéros du registre d'appels.

#### **Appel vidéo**

- 1. Lors d'un appel, cliquez sur l'icône **Vidéo** et sélectionnez **Démarrer ma vidéo**. Les deux parties sur l'appel doivent effectuer cette étape pour qu'une vidéo bidirectionnelle soit établie;
- 2. Fermez la fenêtre vidéo pour arrêter l'appel vidéo (l'appel audio se poursuivra).

#### **Fin des appels**

- 1. Cliquez sur la touche rouge, **Fin d'appel**, dans la fenêtre d'appel;
- 2. Lorsque l'appel est terminé, la fenêtre de discussion disparaîtra.

#### **Répondre aux appels**

• Sélectionnez **Répondre** ou **Refuser** quand s'affiche l'avis d'un appel entrant **ou** cliquez sur la touche verte, **Répondre à l'appel**, ou sur la touche rouge, **Refuser l'appel**.

#### **Transfert d'appels par Call Grabber**

Cette fonction vous permet, en cours de conversation, de passer d'un appareil à un autre sans interruption (par exemple : téléphone de bureau, téléphone mobile, Téléphone Mac). Pour transférer un appel du Téléphone Mac à un autre appareil :

- 1. Cliquez sur l'icône **Téléphone**;
- 2. Entrez \*60 au clavier numérique et cliquez sur la touche d'**appel**.

#### **Mise en attente des appels**

- 1. Cliquez sur la touche de **mise en attente** (deux barres verticales) dans la fenêtre d'appel pour placer l'appel en attente;
- 2. Pour reprendre l'appel, cliquez sur l'icône de **mise en attente** de nouveau.

#### **Activation du mode sourdine**

• Cliquez sur **Sourdine** dans la fenêtre d'appel. La touche **Sourdine** s'affiche avec une barre oblique rouge lorsque la conversation est en mode discrétion.

#### **Transfert d'appels**

- 1. Depuis la fenêtre d'appel, cliquez sur la touche **Renvoi d'appel**, puis entrez le numéro où transférer l'appel;
- 2. Dans le menu déroulant, sélectionnez **Appeler d'abord** pour parler à l'autre partie avant d'effectuer le transfert **ou** sélectionnez **Transférer maintenant** pour transférer l'appel sans parler à l'autre interlocuteur.

#### **Conférences téléphoniques (ajouter une autre personne à un appel)**

- 1. Depuis la fenêtre d'appel, cliquez sur la touche **Plus**, puis cliquez sur **Inviter à une téléconférence**;
- 2. Entrez le numéro à ajouter à l'appel et cliquez ensuite sur **Ajouter**.

#### **Ajout d'un contact**

- 1. Cliquez sur l'icône **Contacts**;
- 2. Cliquez sur **+** pour ouvrir la fenêtre de détails du contact;
- 3. Entrez les coordonnées du contact;
- 4. Cliquez sur **OK** pour enregistrer vos modifications.

#### Pour ajouter un contact à partir du registre d'appels

- 1. Cliquez avec le bouton droit de la souris sur votre registre d'appels puis sur **Ajouter le contact**;
- 2. Modifiez les coordonnées s'il y a lieu et cliquez sur **Enregistrer.**

#### **Suppression d'un contact**

- 1. Sélectionnez le contact que vous souhaitez supprimer;
- 2. Cliquez avec le bouton droit de la souris et sélectionnez **Supprimer le contact**. Cliquez sur **Oui**.

#### **Création de groupes de contacts**

#### Pour créer un nom de groupe

- 1. Cliquez avec le bouton droit de la souris sur le groupe actuel et sélectionnez **Ajouter un nouveau groupe**;
- 2. Entrez le nom de votre groupe et cliquez sur **OK**.

#### Pour ajouter un contact à un groupe

- 1. Cliquez avec le bouton droit de la souris sur un contact et sélectionnez **Afficher/Modifier le profil**;
- 2. Cliquez sur le menu déroulant **Groupe**, sélectionnez le nom du groupe et cliquez sur **OK**.

## **Statut en ligne**

L'option de statut en ligne offre un moyen facile et efficace de voir lorsque vos collègues sont disponibles et permet aussi d'informer les autres utilisateurs lorsque vous êtes au téléphone, à l'extérieur du bureau ou à votre poste de travail.

• Pour voir le statut en ligne d'autres utilisateurs, il faut les ajouter à vos **Contacts** (voir la rubrique Ajout d'un contact). La présence de l'utilisateur sera représentée par une icône qui correspondra à son état et le libellé de l'état s'affichera sous son nom.

Remarque : Les contacts doivent avoir rempli les détails du logiciel téléphonique.

### **Envoi de messages instantanés**

- 1. Cliquez avec le bouton droit de la souris sur un contact et sélectionnez **Envoyer un message instantané**;
- 2. Lorsque la fenêtre de messagerie instantanée s'ouvre, tapez un message et cliquez sur l'icône **Envoyer le message**.

# **Affichage du registre d'appels**

Le logiciel client Téléphone Mac enregistre tous les appels entrants, sortants et manqués.

- 1. Cliquez sur l'icône de navigation **Historique**;
- 2. Utilisez le menu déroulant en haut pour visualiser les appels composés, reçus ou manqués.

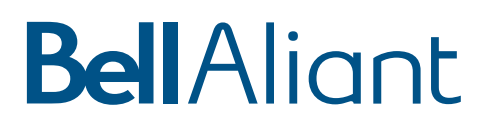